# CHAP 05 檢視 SQL SERVER 的資料庫物件

- **5-1 SQL Server** 的內建資料庫
- **5-2** 解讀資料庫的相關資訊
- **5-3** 檢視資料庫的各類物件
- **5-4** 使用『物件總管詳細資料』窗格檢視物件

## 5-1 SQL SERVER 的内建資料庫

**master**:紀錄有關伺服器的系統資訊,如登入帳 戶、系統組態設定 **model**:資料庫的範本 **msdb**:伺服器代理程式使用,存放有關警告、作 業、資料備份與維護等排程 **tempdb**:存放所有暫時的資料表和預存程序,它 是一個全域資源。 **ReportServer**、**ReportServerTempDB**:是報表資料 庫,需要安裝 **Reporting Service**。

不要隨意更動預設資料庫的內容

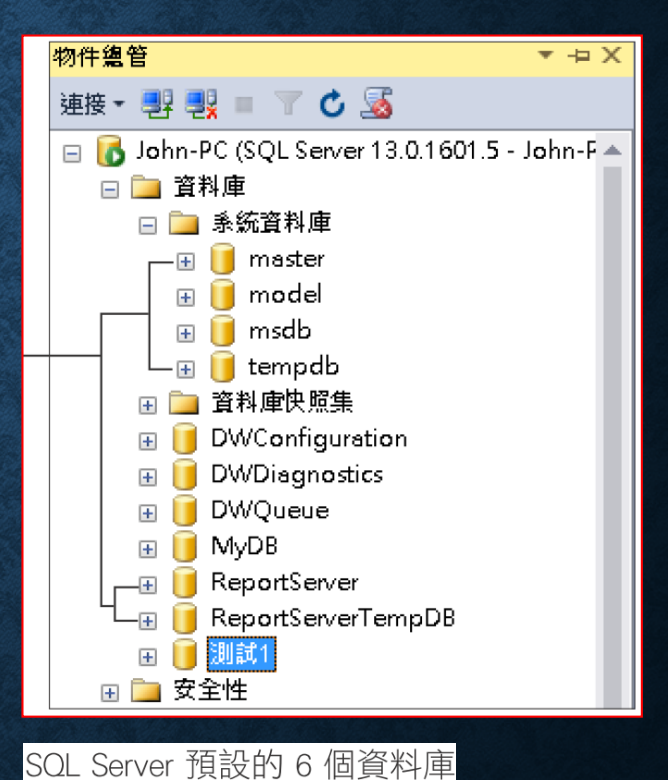

## 5-2 解讀資料庫的相關資訊

- 檢視 **SQL Server** 的狀態資訊
- 檢視單一資料庫的狀態資訊

# 檢視 SQL SERVER 的狀態資訊

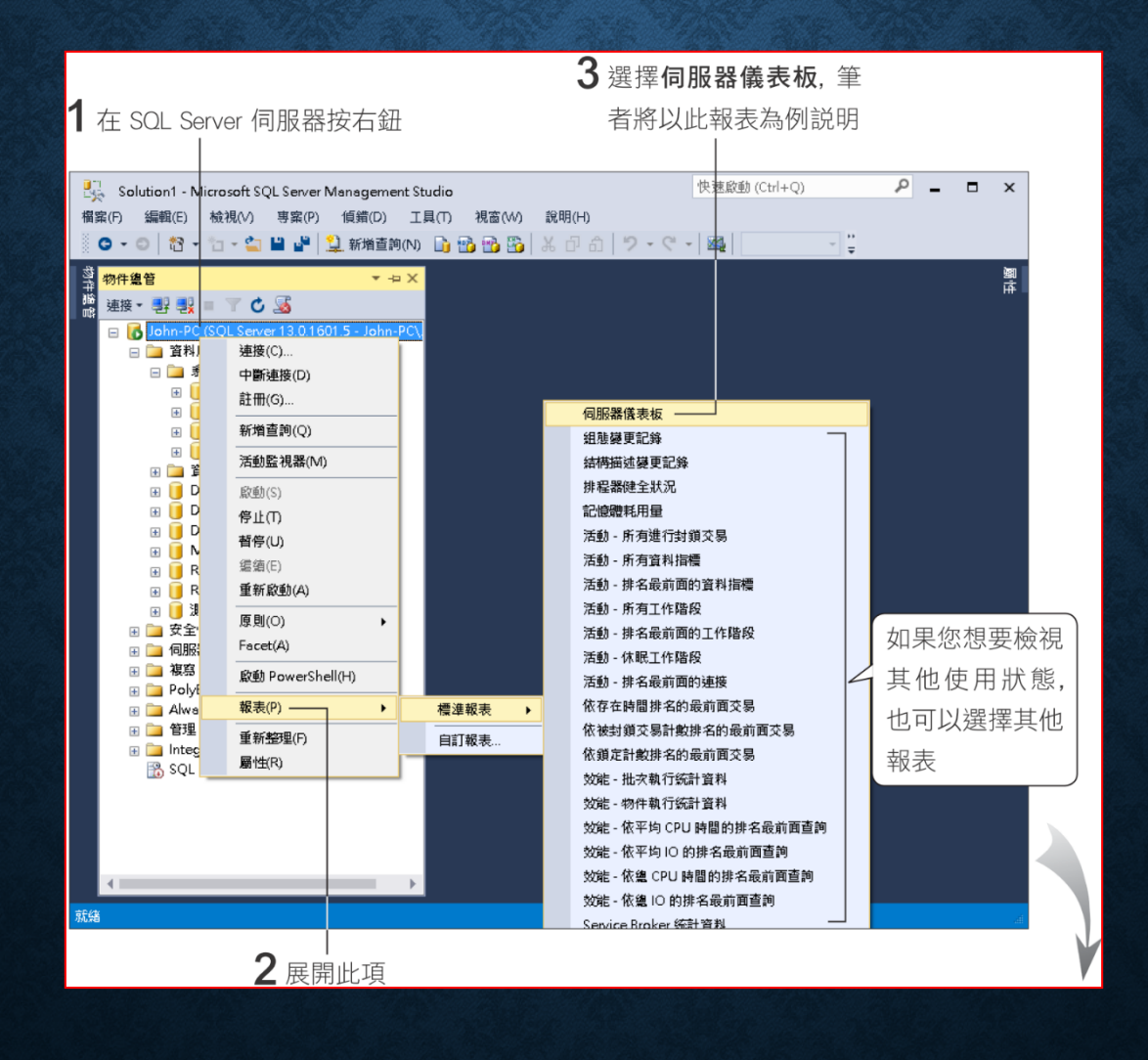

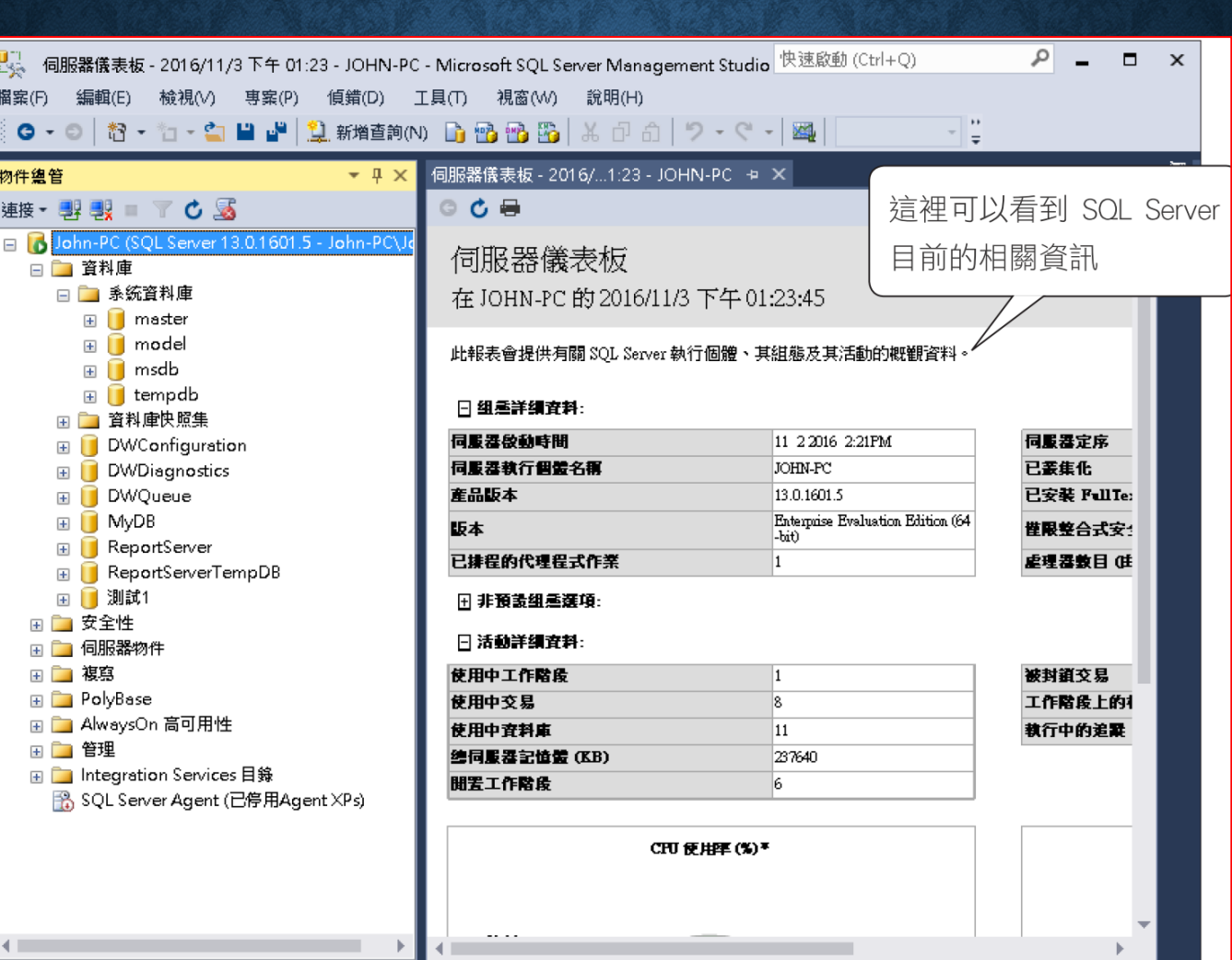

檢視伺服器儀表板

就緒

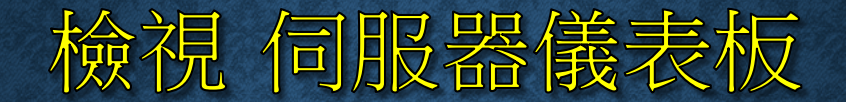

• 檢視組態詳細資料

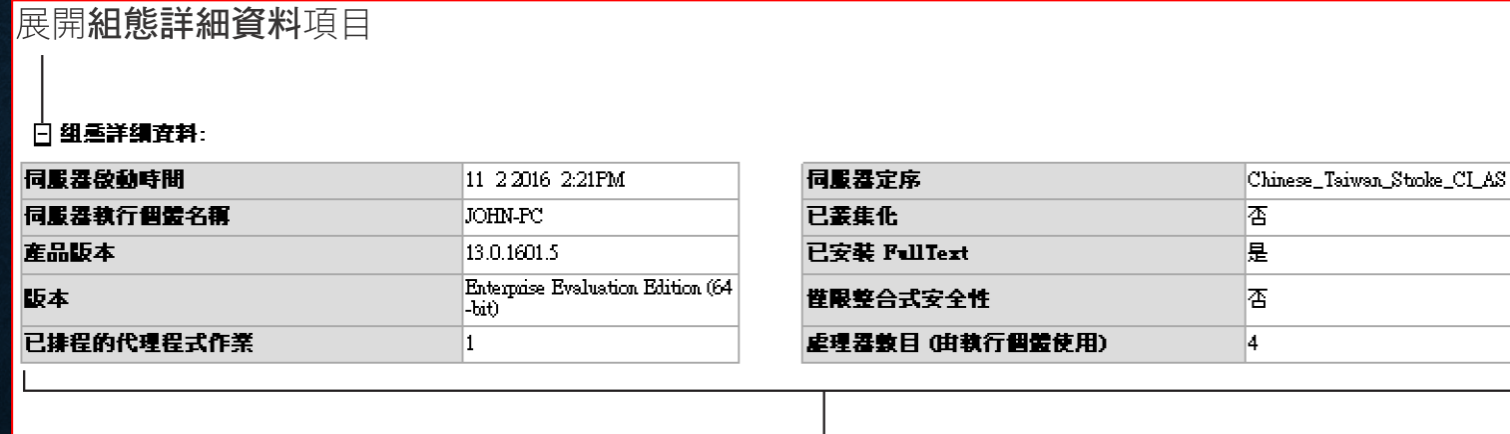

這裡可以看到伺服器詳細的組態資料,例 如伺服器的名稱、版本、啟動時間...等

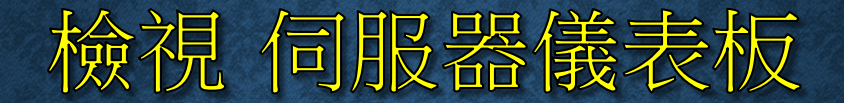

• 檢視非預設組態選項

### 展開非預設組態選項項目

#### 白 非預設組承選項:

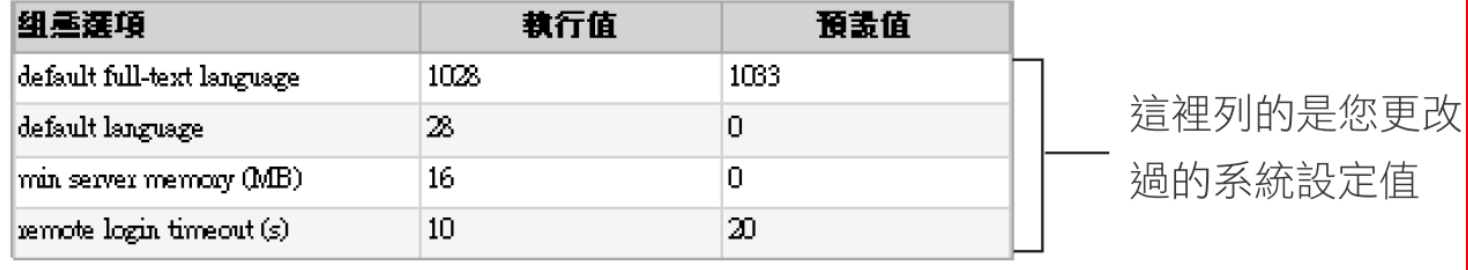

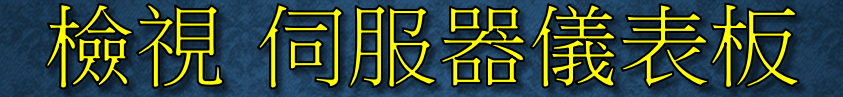

### • 檢視活動詳細資料

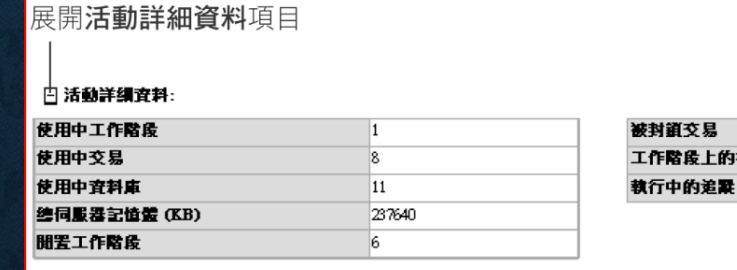

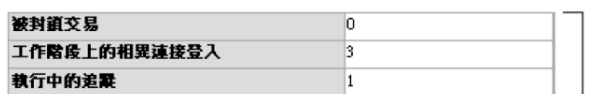

目前伺服器上各項活動, 如交易、工

作階段...等的狀態及 CPU 的使用率

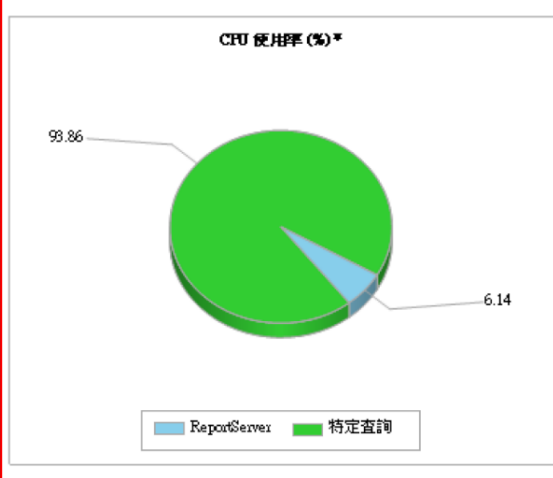

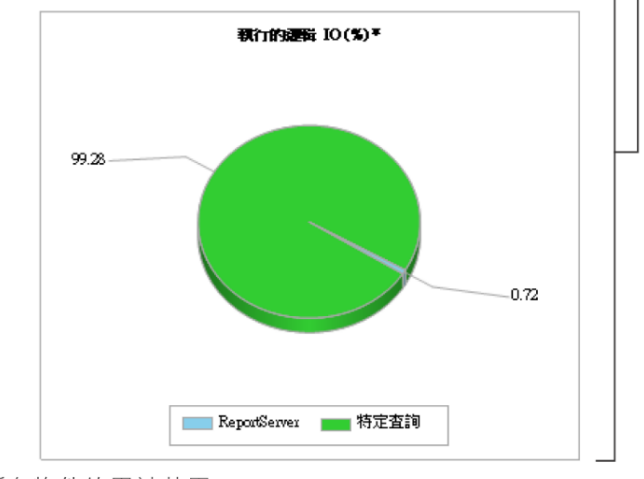

\* CPU 使用率和執行的 IO 圖表會依資料庫顯示所有物件的累計共用。

# 檢視單一資料庫的狀態資訊

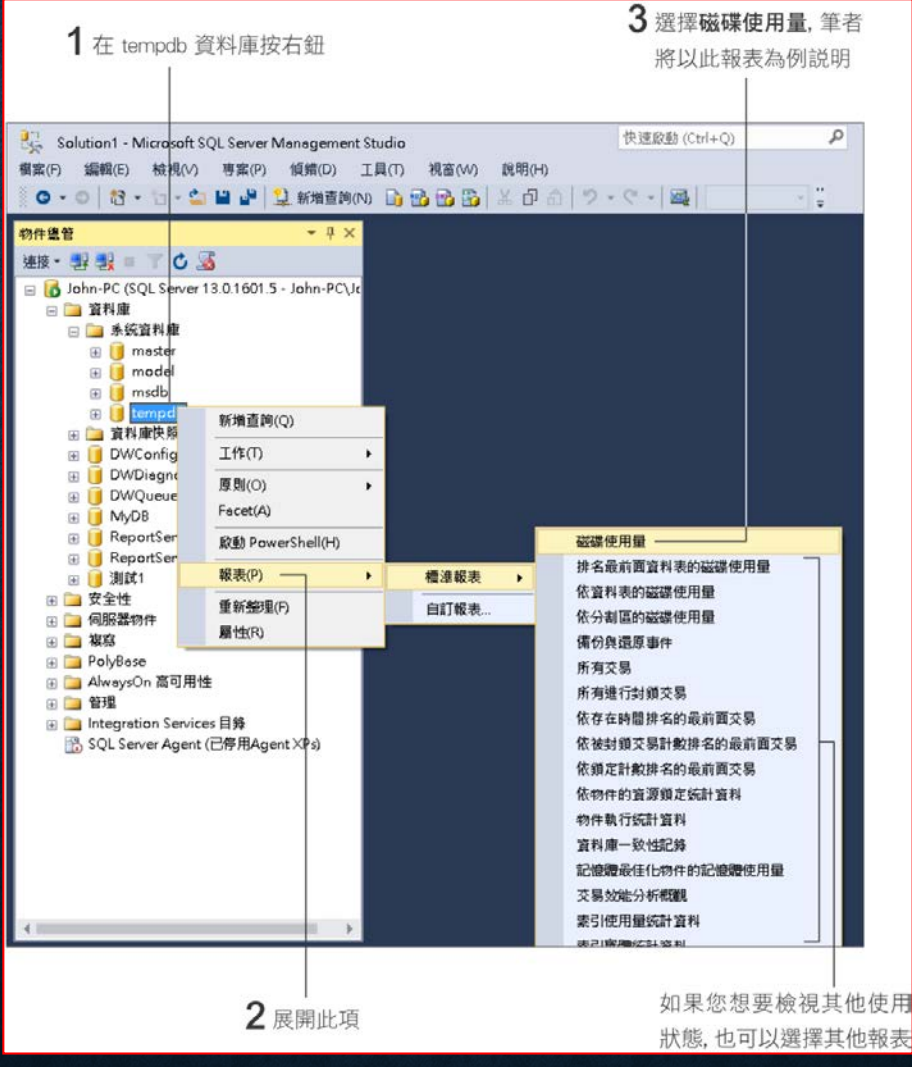

表

# 檢視單一資料庫的磁碟使用量

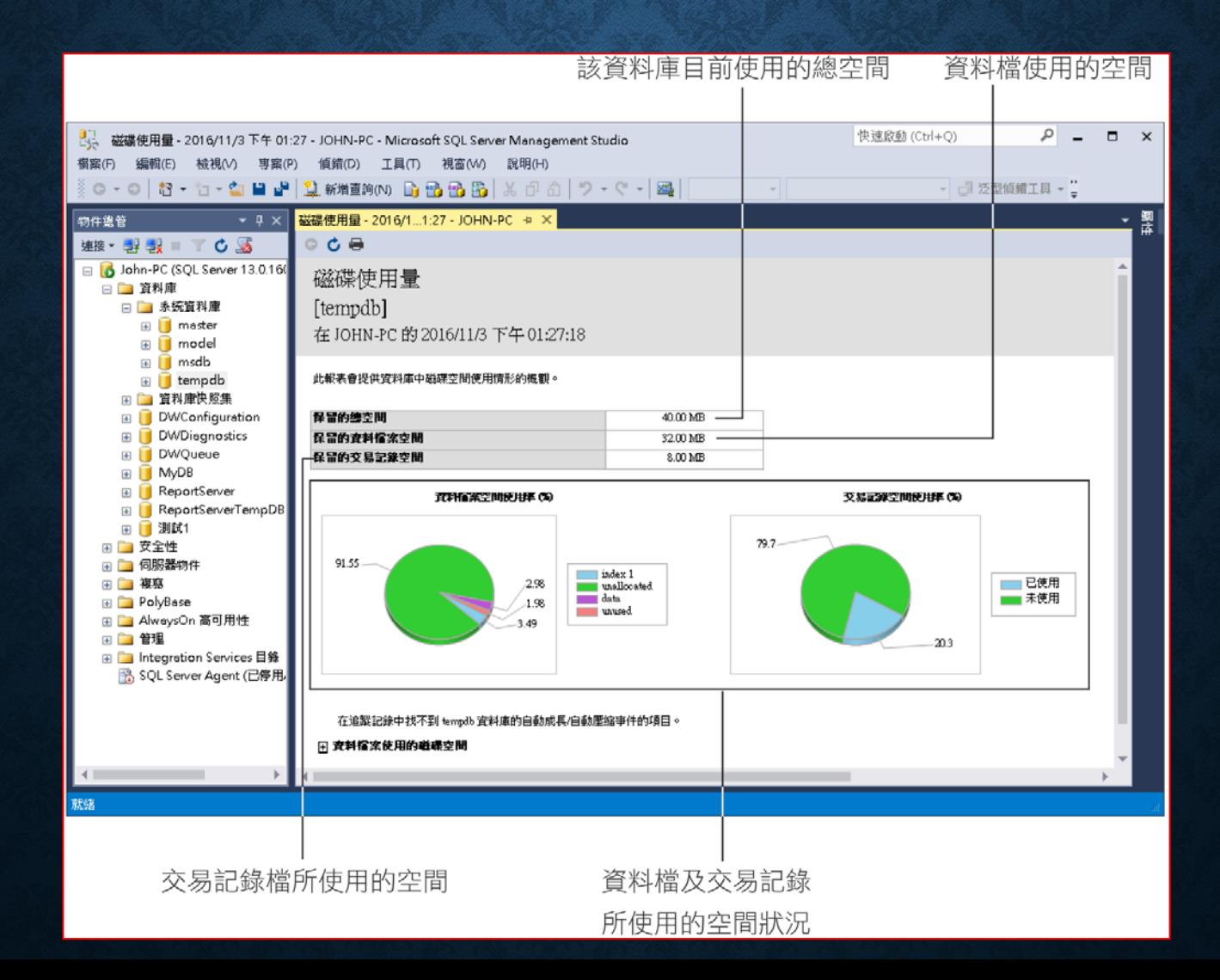

## 檢視單一資料庫的磁碟使用量

### • 檢視資料**/**記錄檔自動成長**/**壓縮相關資訊

#### 展開資料記錄檔自動成長/自動壓縮事件項目

#### □ 資料/記錄檔自動成長/自動壓縮事件

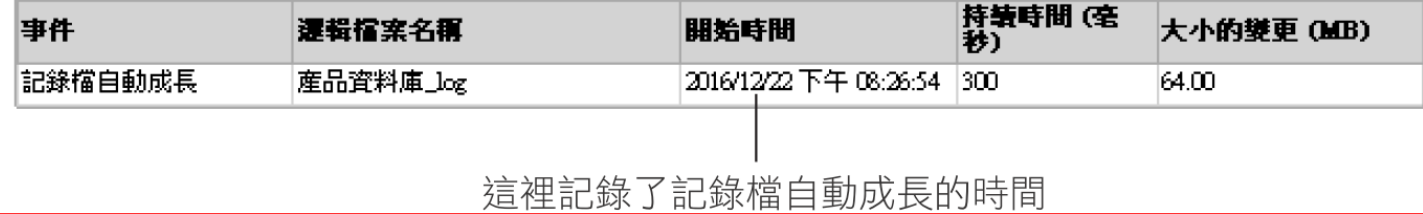

# 檢視單一資料庫的磁碟使用量

### • 檢視資料檔使用的磁碟空間

#### 展開資料檔使用的磁碟空間項目

#### □ 査料檔案使用的磁碟空間

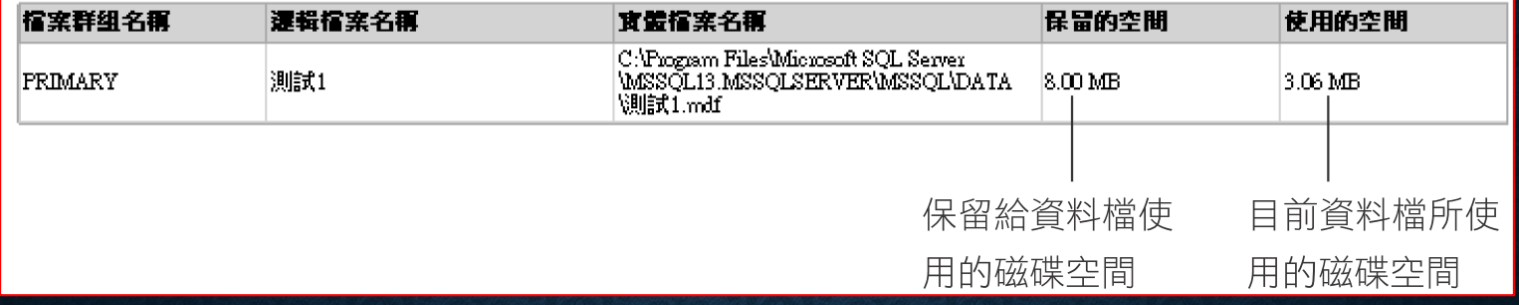

## 5-3 檢視資料庫的各類物件

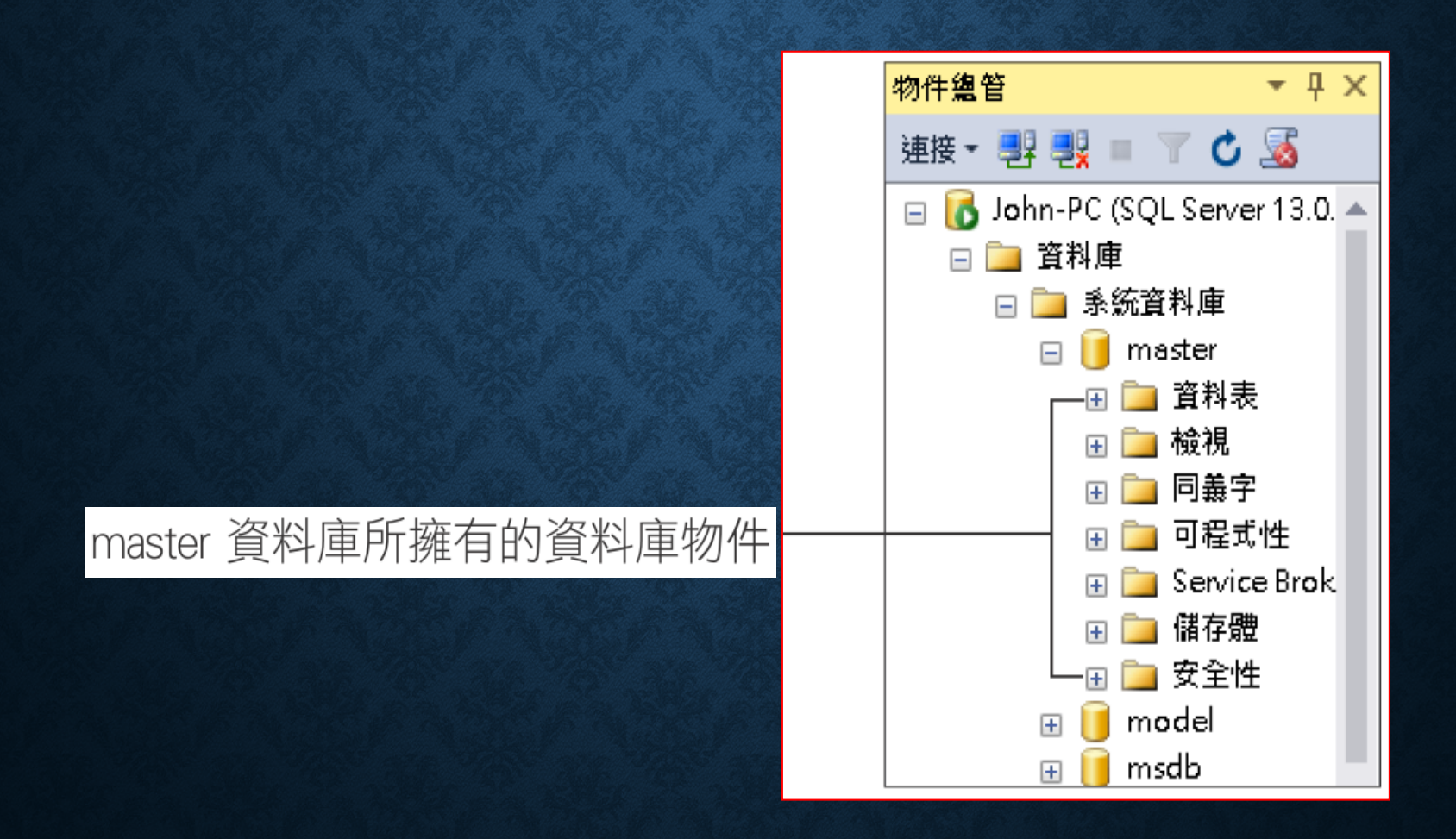

### 資料庫圖表 (DIAGRAM)

• 資料庫圖表物件是以 **"**圖形**"** 來顯示各資料表內的欄位,以及各 資料表間的關聯情形,以方便我們進行檢視或設定。

## 資料表 (TABLE)

#### • 資料表的結構 物件编管  $\star$  0  $\times$ 連接・野 戦 ■ 了 心 感 □ bhn-PC (SQL Server 13.0.1601.5 - John-PC\John) □□ 管料庫 □ ■ 系统資料庫  $\Box$  master □ □ 資料表 □ ■ 系统資料表 国 **国** dbo.MSreplication options 国 国 dbo.spt\_fallback\_db 国 国 dbo.spt\_fallback\_dev 国 国 dbo.spt\_fallback\_usg 国 国 dbo.spt\_monitor 在物件總管中會以結構名稱.資料 □ ■ 外部資料表 表名稱的方式顯示 (結構描述的 ⊡ ■ 檢視 ⊞ ■ 同義字 説明請參考 13-13 節)

### 資料表的類型 』項目下的即表示 "使用者" 建立的資料 在『資料表**/**系統資料表』項目下的則為 **"**系統**"** 建立的資料表

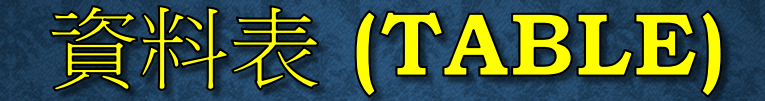

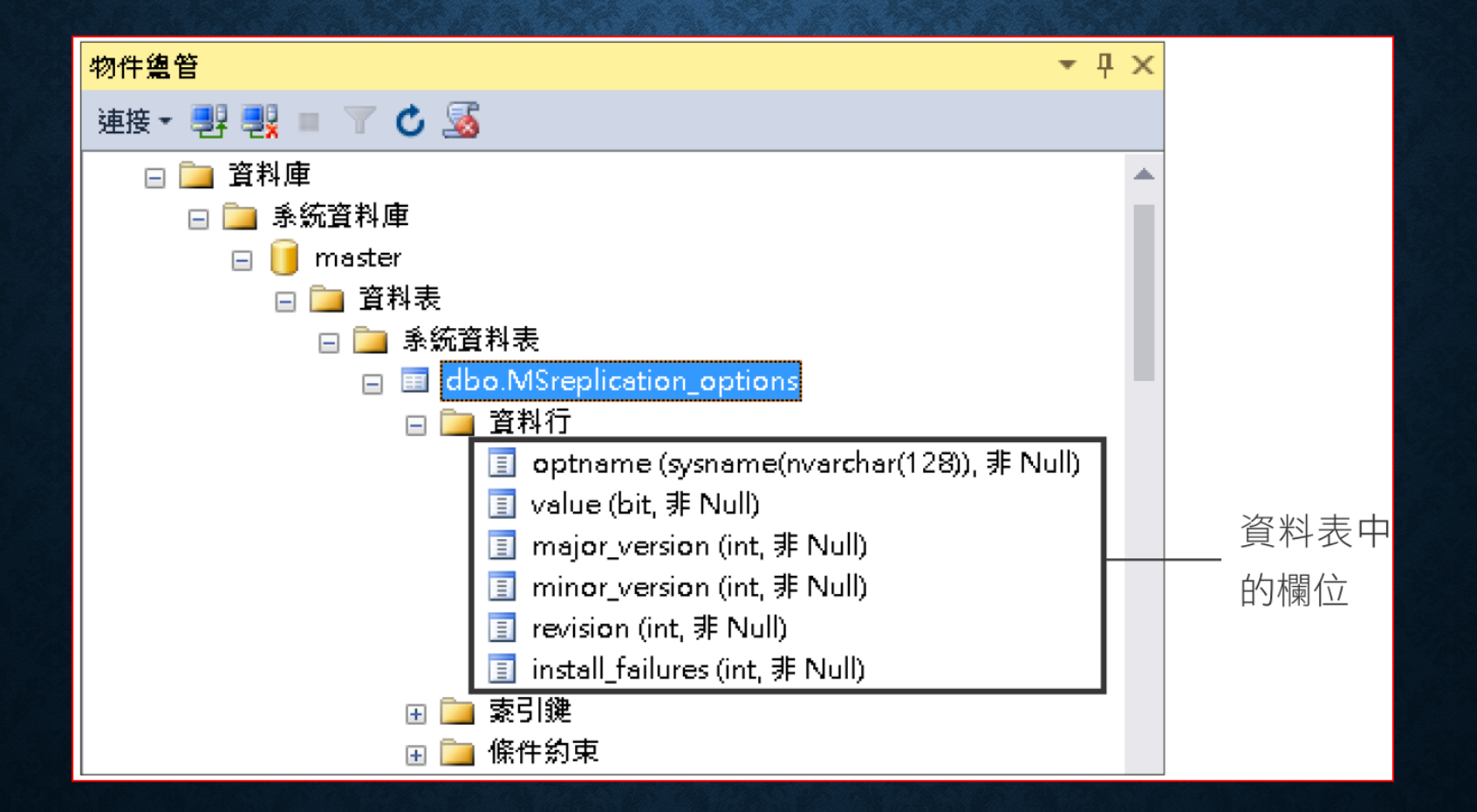

## 資料表 (TABLE)

• 資料表的內容:點選某一資料表,按右鍵執行『選取前 **1000** 個資 料列』。

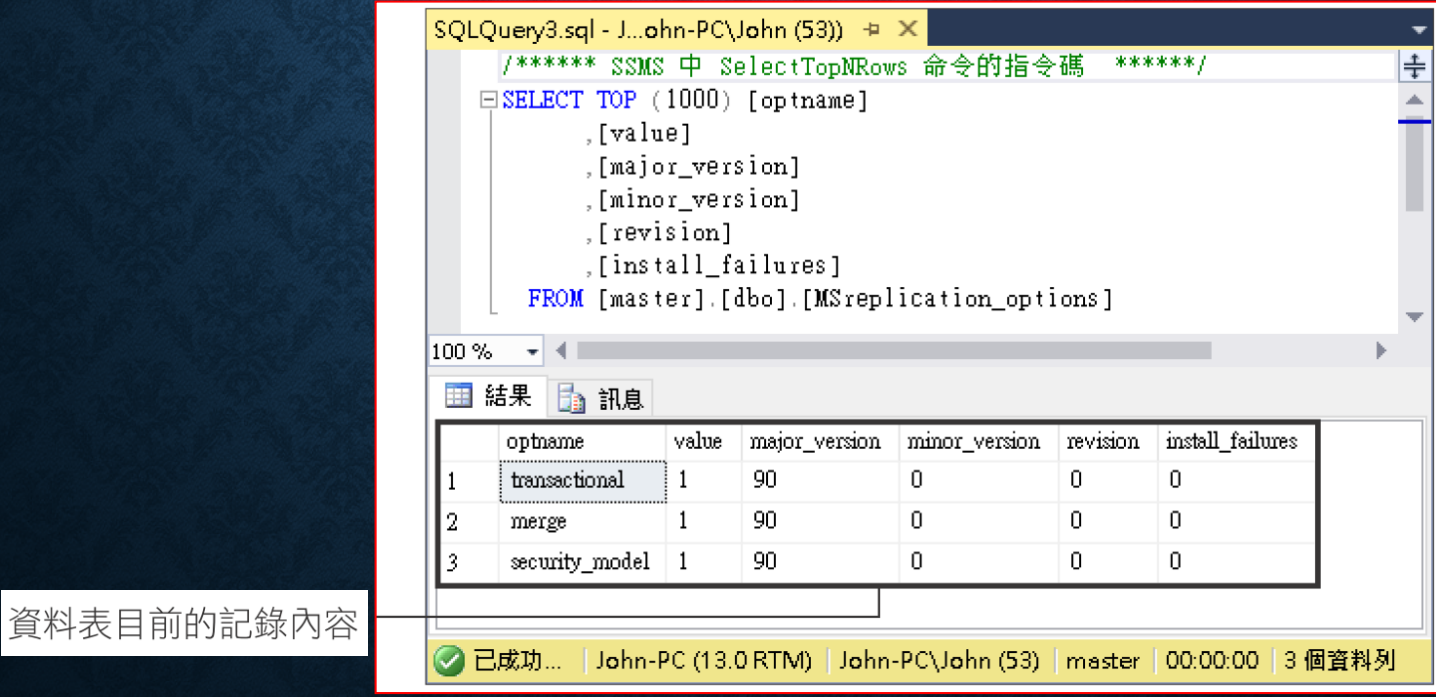

## 檢視表 (VIEW)

• 檢視表可說是 **"**虛擬**"** 的資料表,它只記錄資料要由哪些資料表 的哪些欄位來組成,被執行時才會產生的表格資料,並不是真的 存放在資料庫的硬碟。

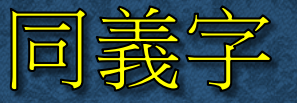

- 同義字可以讓我們替本機或是遠端的資料庫物件取一個別名
	- 例如用戶端要存放遠端名為 **AI** 伺服器上 **AdventureWorks** 資料庫的 **Person.Employee** 資料表時,要使用 **AI.AdventureWorks.Person.Employee** 完整的名稱。因此 你在用戶端應用程式的程式碼裡必須寫入 **AI.AdventureWorks.Person.Employee** 的資料庫物件名稱, 一旦你的伺服器改了名字就<mark>需要更改所有使用到該物件的程式</mark> 碼。
	- 使用別名時,可以減少更改的困惱。

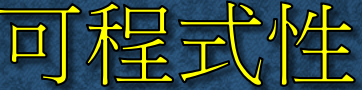

• 預存程序 (Stored Procedures): 經過編譯的 SQL 程式,執行效 率比較好,且可被重複呼叫使用。

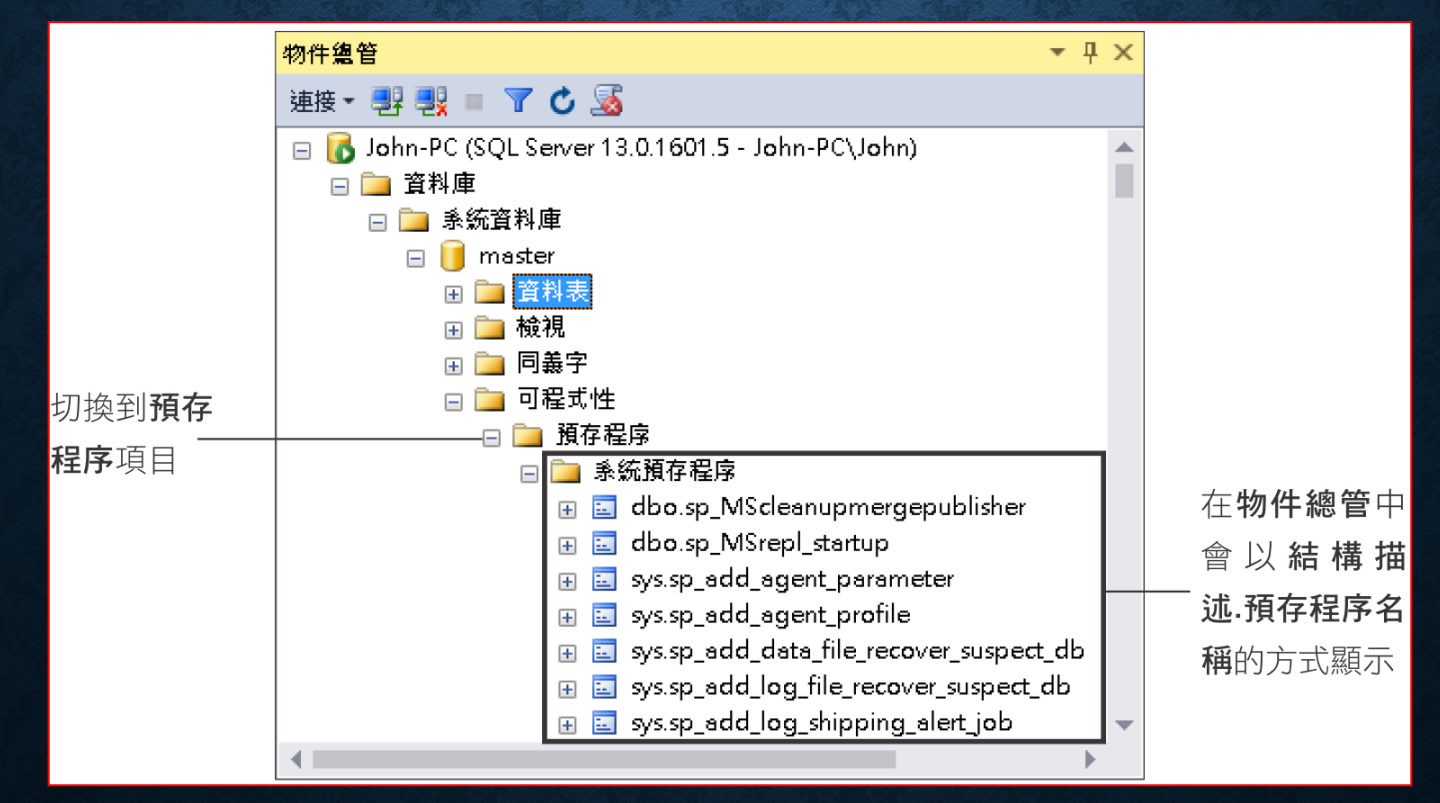

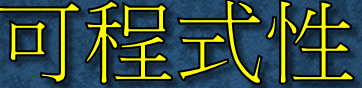

### • 函數:包含系統函數或者使用者自訂兩大類,函數與預存程序功 能類似,使用差別詳述後面章節。

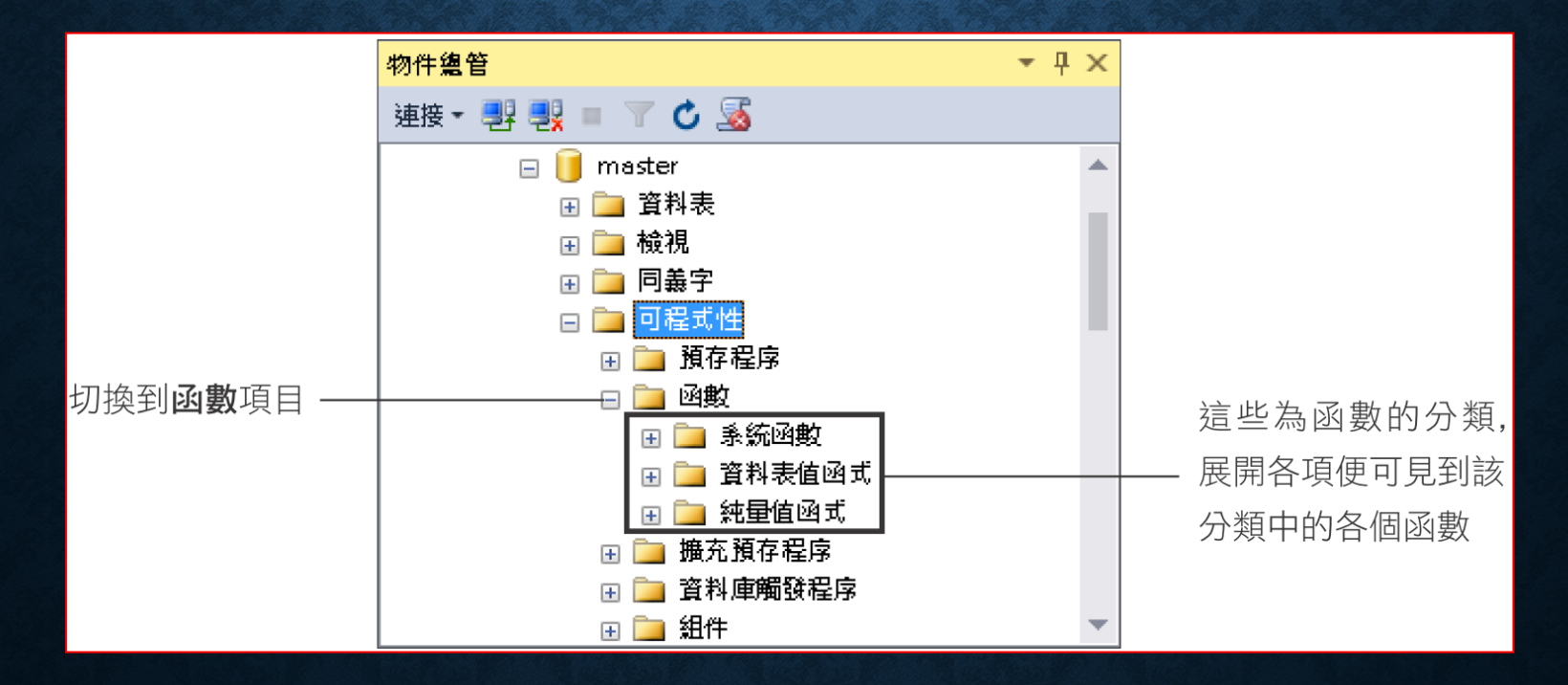

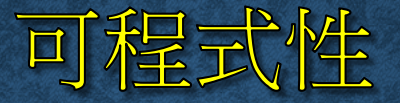

### • 資料庫觸發程序

- 此項目內存放了觸發程序,可以檢查資料庫所做的更改是否允 許,並自訂錯誤訊息**...**等功能
- 組件
	- 在 **SQL Server** 中,您可以載入自行撰寫或廠商所撰寫的組 件 **(dll)** 以擴充 **SQL Server** 的功能
- 類型
	- 除了系統預設的資料型別之外 **(**如 **int**、**varchar)**,您還可以 針對常用的資料定義自己的資料類型

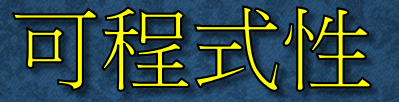

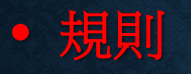

- 規則物件可以用來限制欄位的輸入範圍或是條件
- 預設值
	- 建立一個預設值物件來代表一個預設值
- 順序
	- 順序物件提供了自動編號的功能

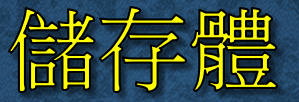

• 儲存體物件中有常用的全文檢索目錄功能, 它是用來<mark>儲存資料表</mark> 欄位的全文檢索索引,可讓我們方便且有效率地搜尋較長的字串 欄位資料。

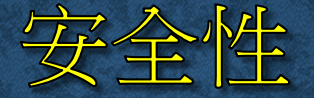

• 裡面包含與資料庫安全相關的使用者、角色、結構描述**...** 等項目。 其中結構描述屬於較進階的部份。而非對稱金鑰、憑證與對稱金 鑰,則可讓 **SQL Server** 在傳輸資料時更加安全

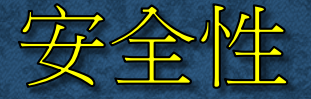

### • 使用者:雙按 **dbo** 使用者,可以檢視該使用者的權限

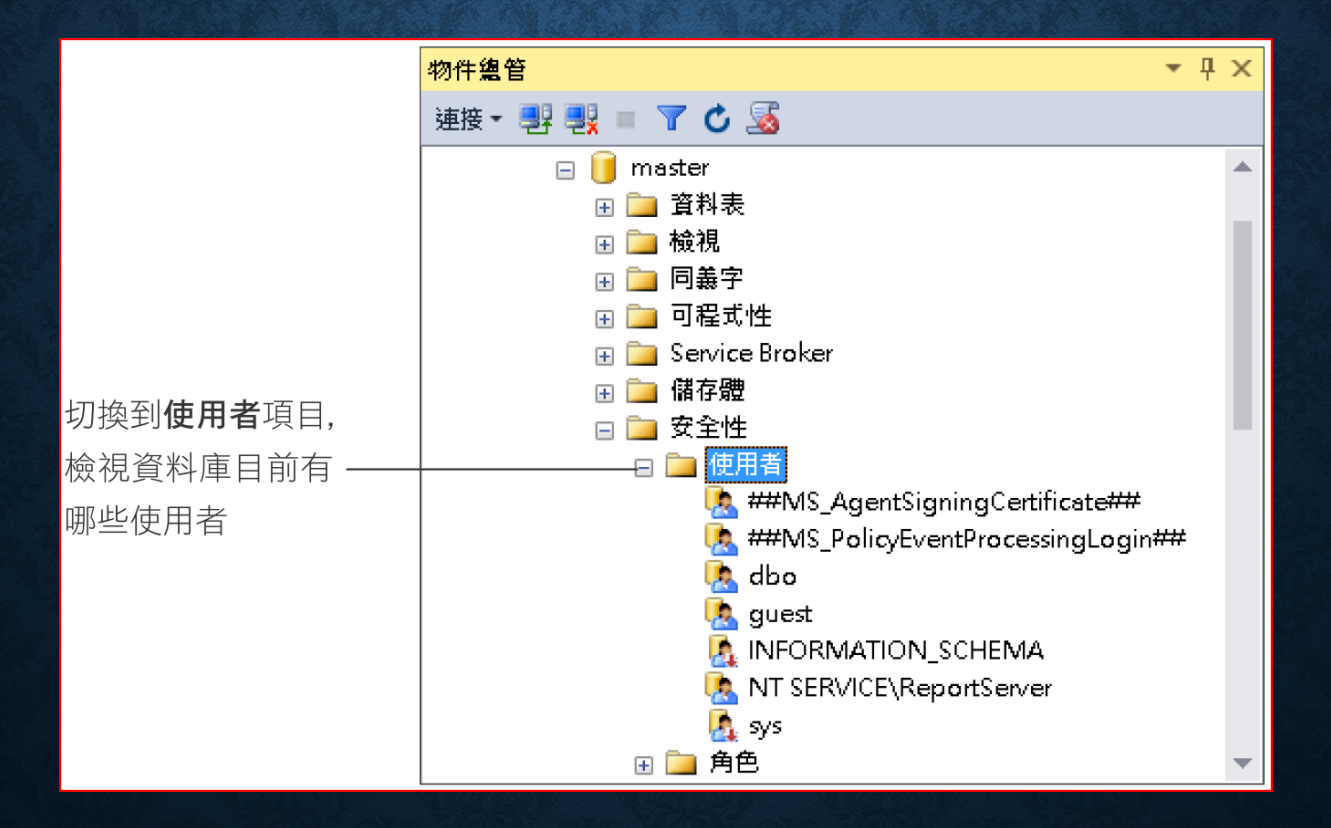

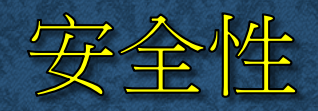

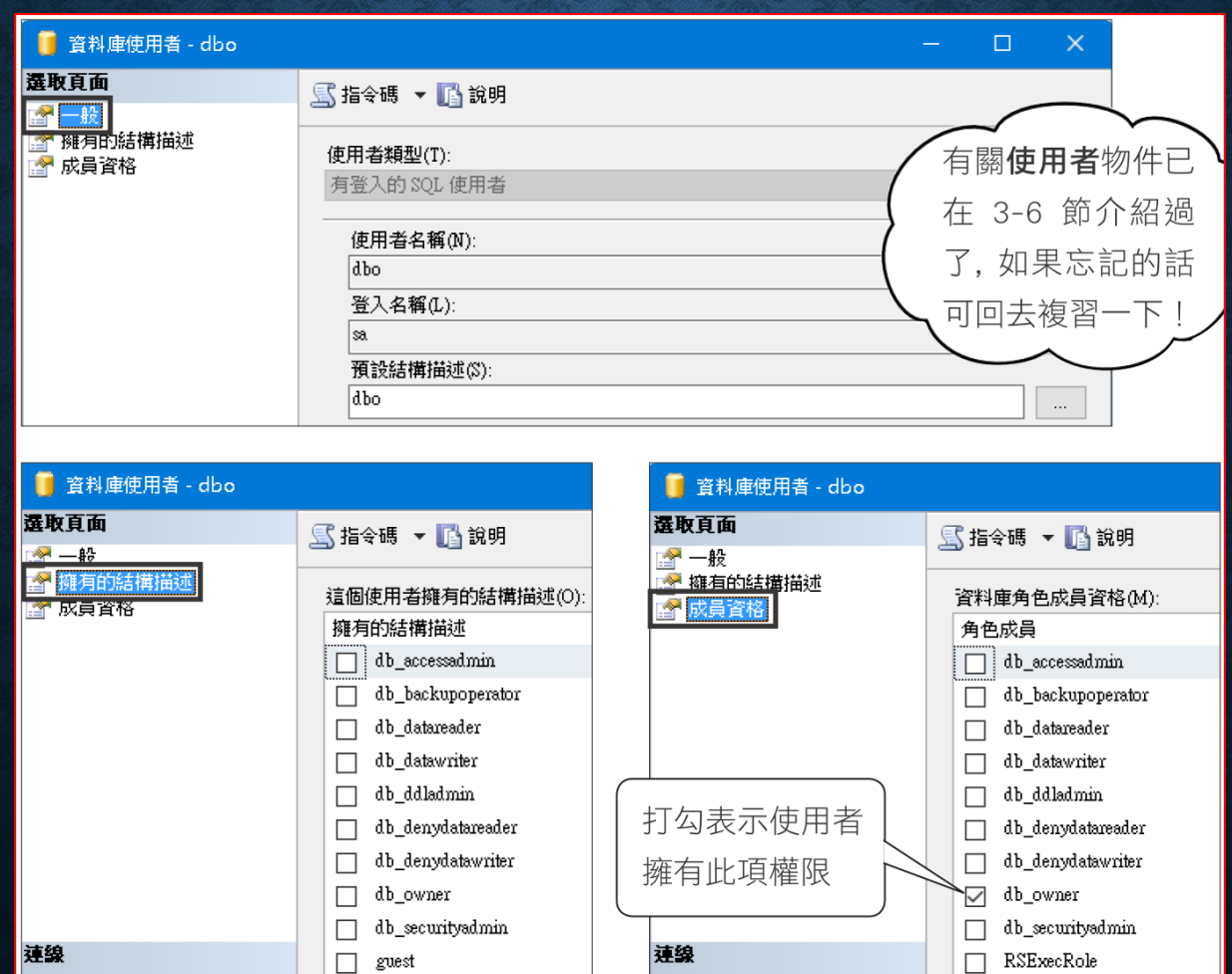

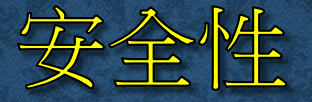

### • 角色 **(Role)**

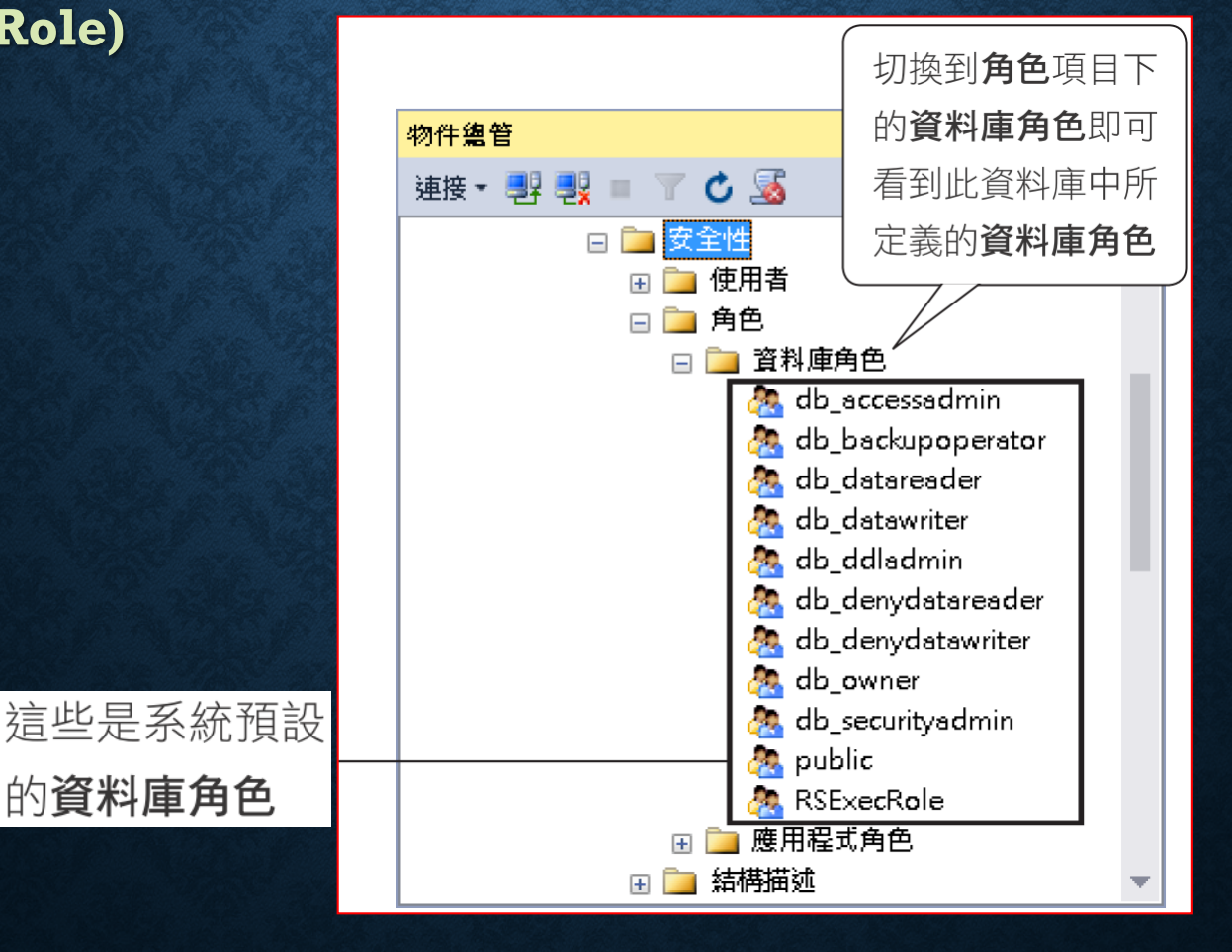

# 資料庫角色 - db\_owner

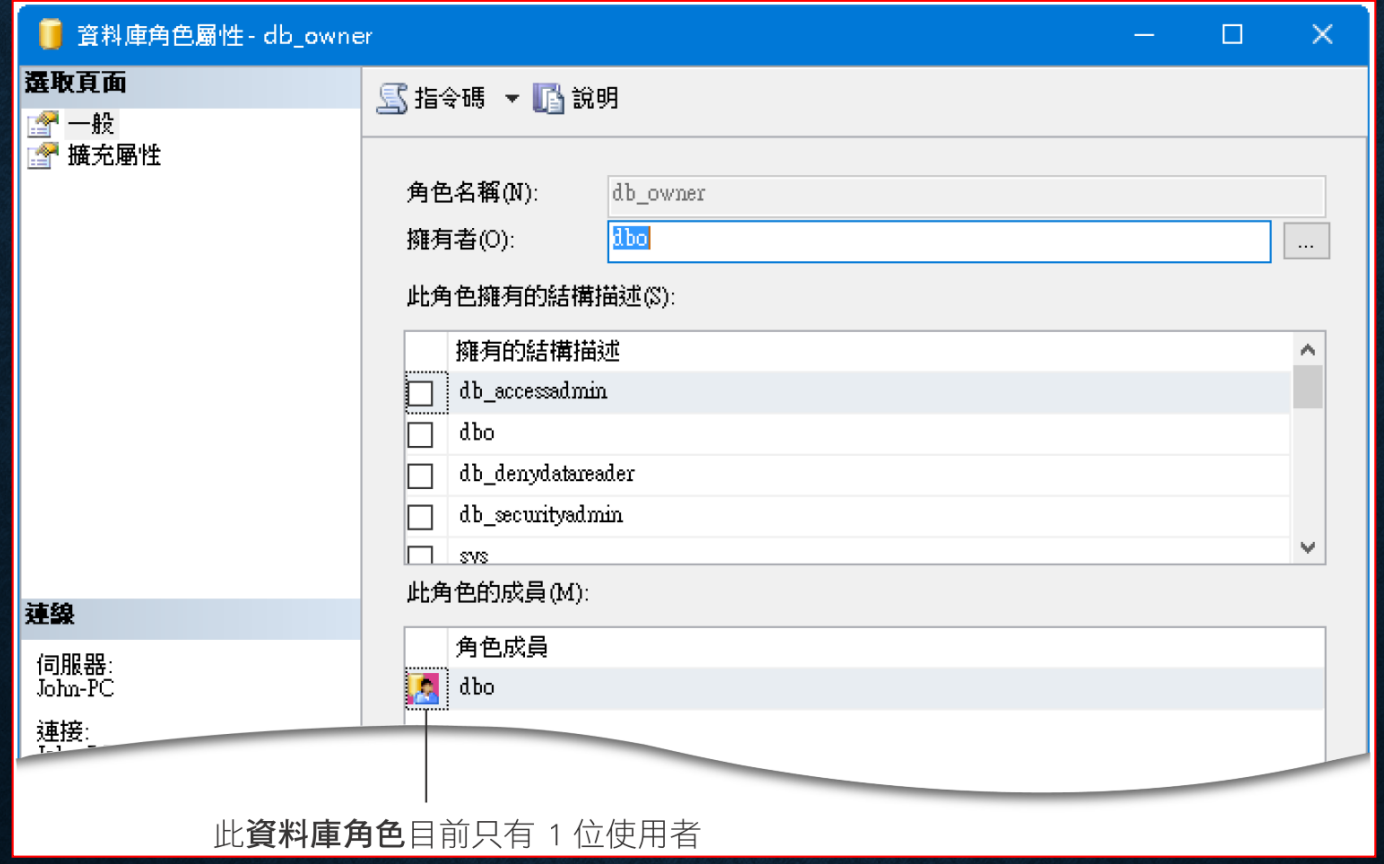

# 5-4 使用「物件總管詳細資料」 窗格檢視物件

### • 執行『檢視**/**物件總管詳細資料』

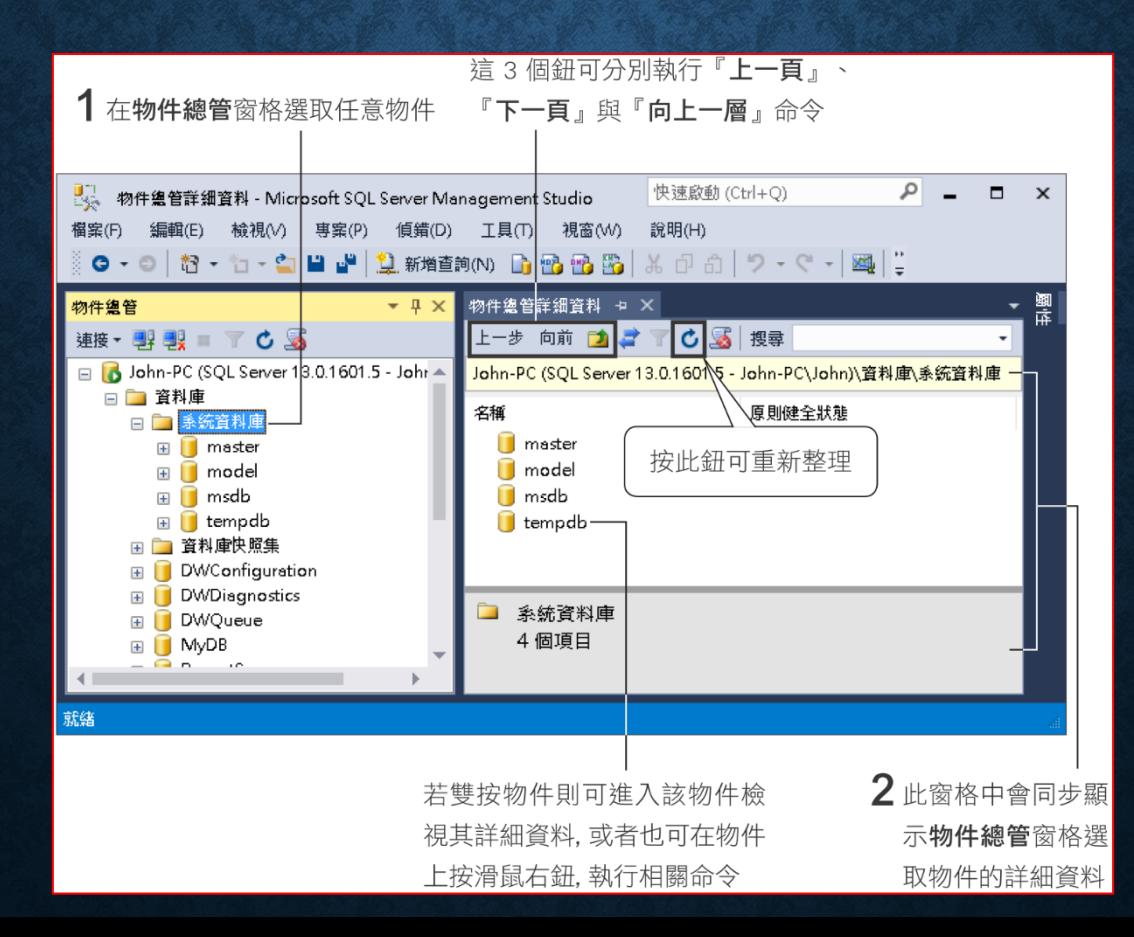

## 同步左右兩邊窗格的資料

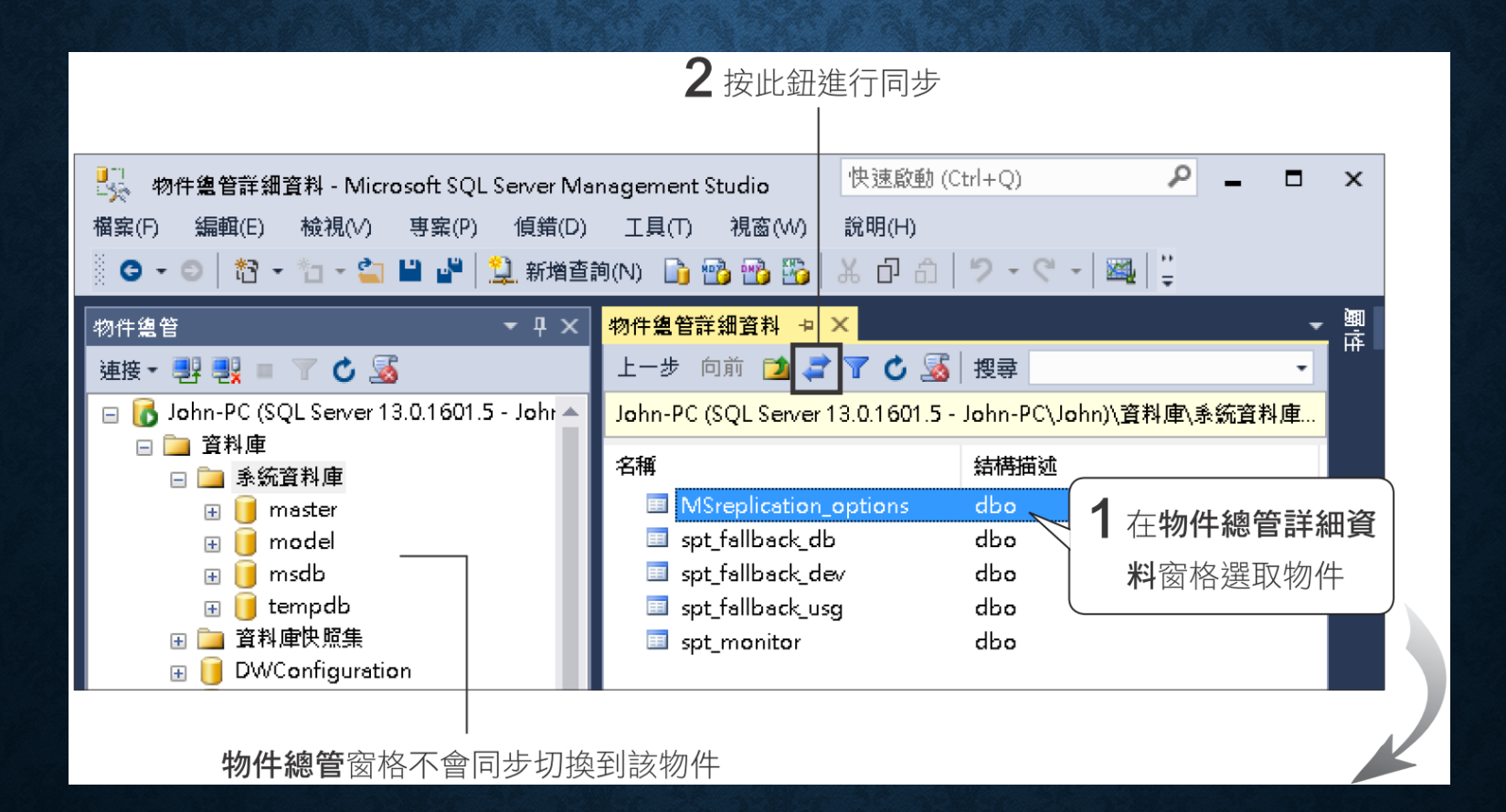

## 同步左右兩邊窗格的資料

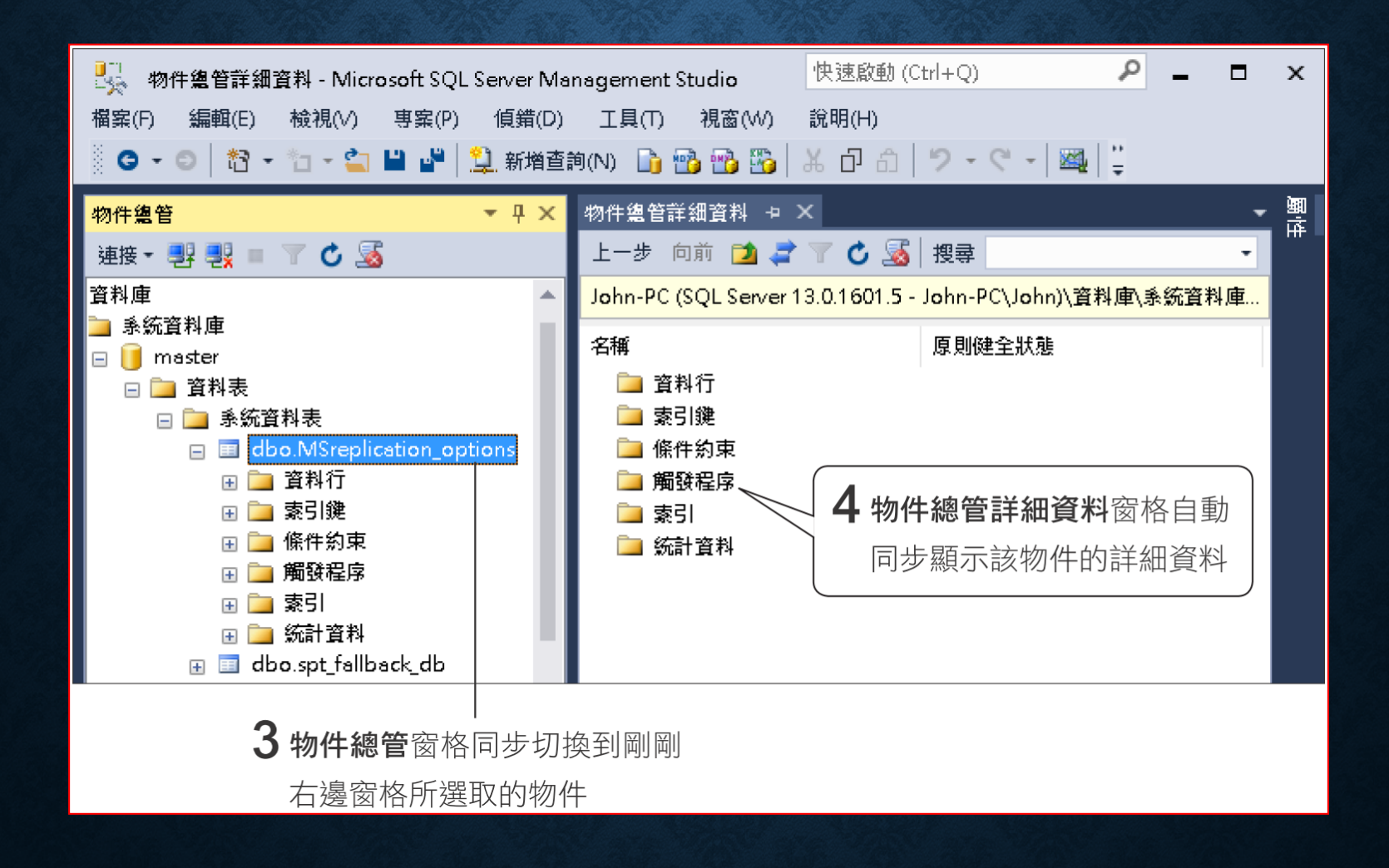

# 『物件總管詳細資料』窗格中搜尋物件

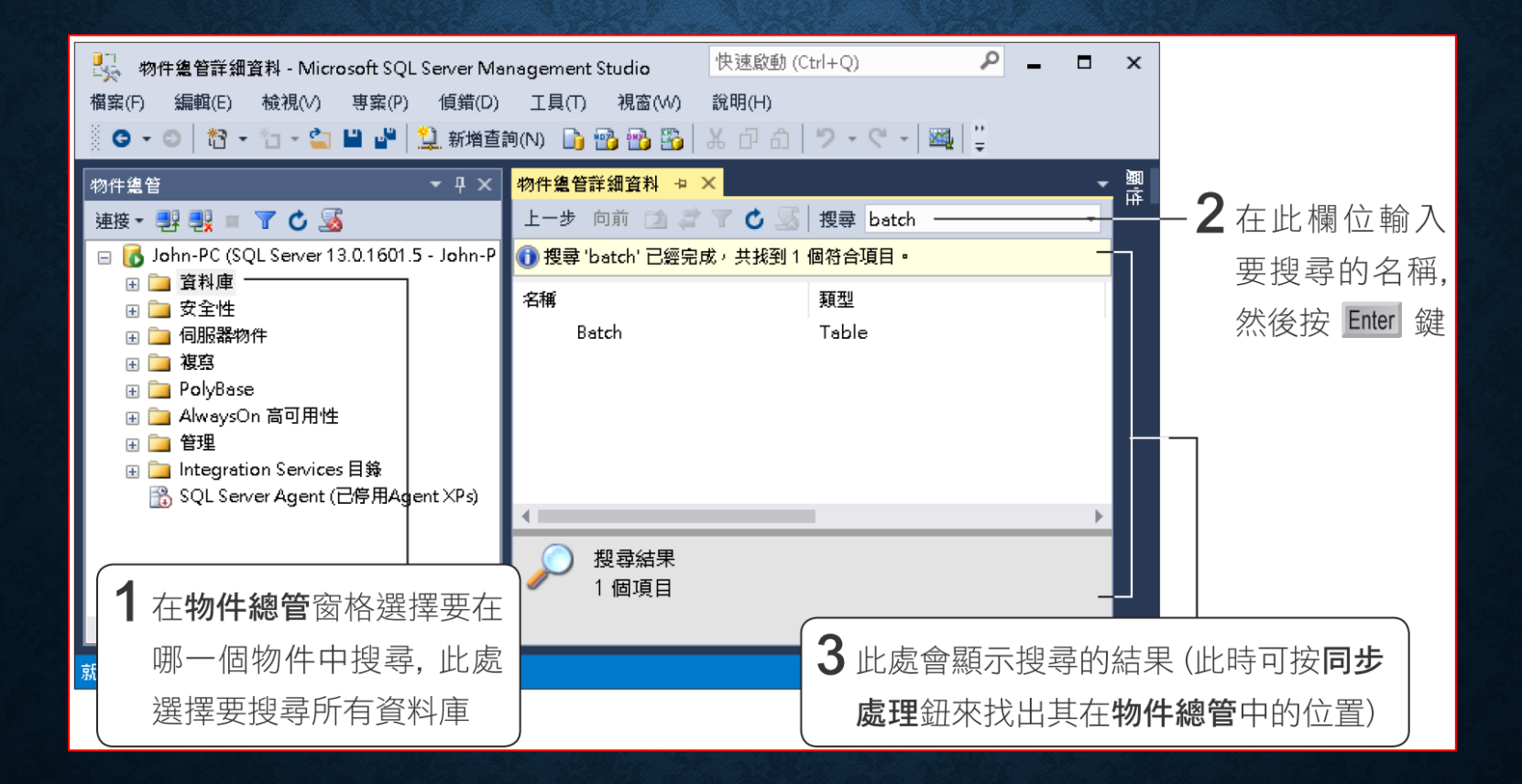

## 『物件總管詳細資料』 窗格中搜尋物件 - 篩選

• 篩選要顯示的物件

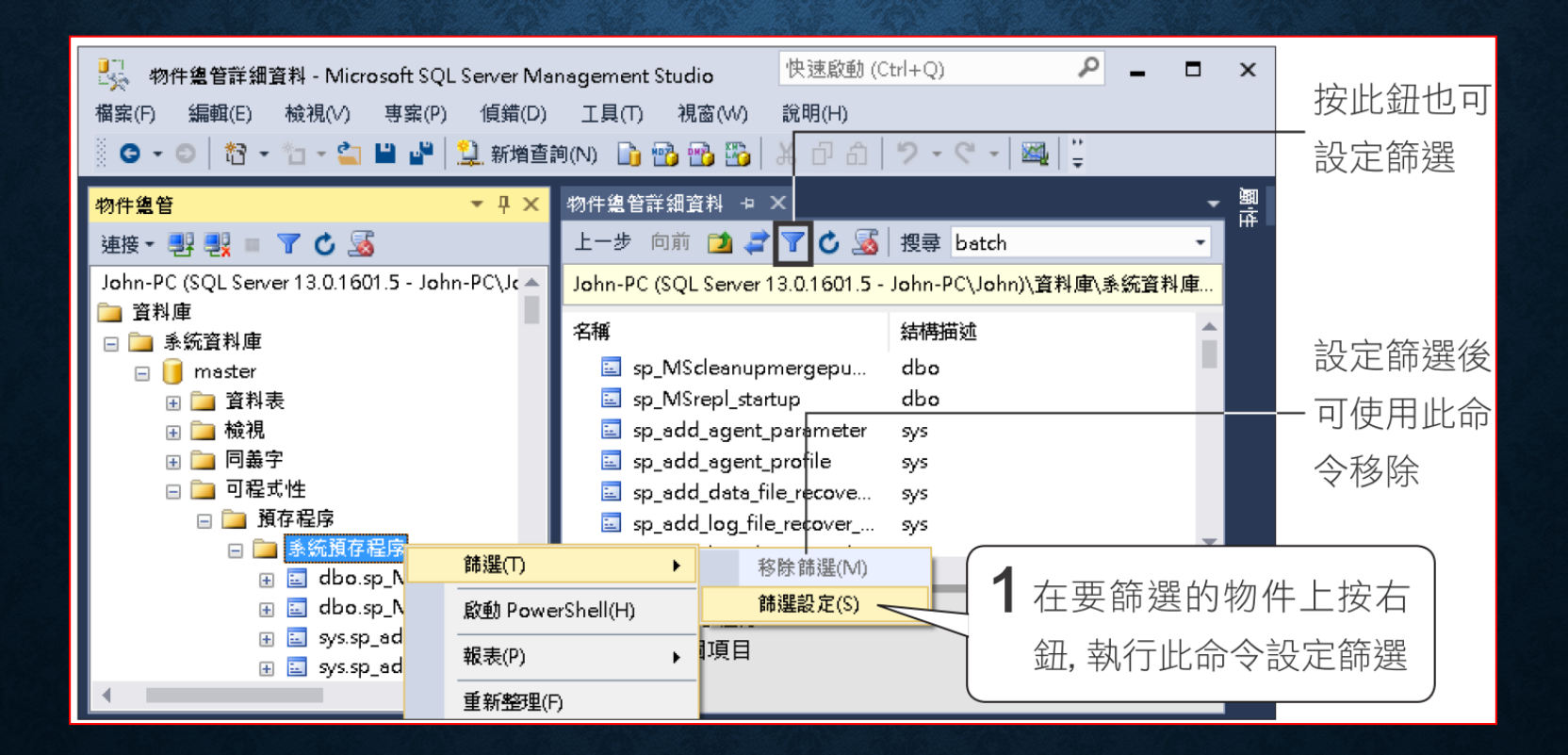

# 在『物件總管詳細資料』 窗格中搜尋物件。篩選

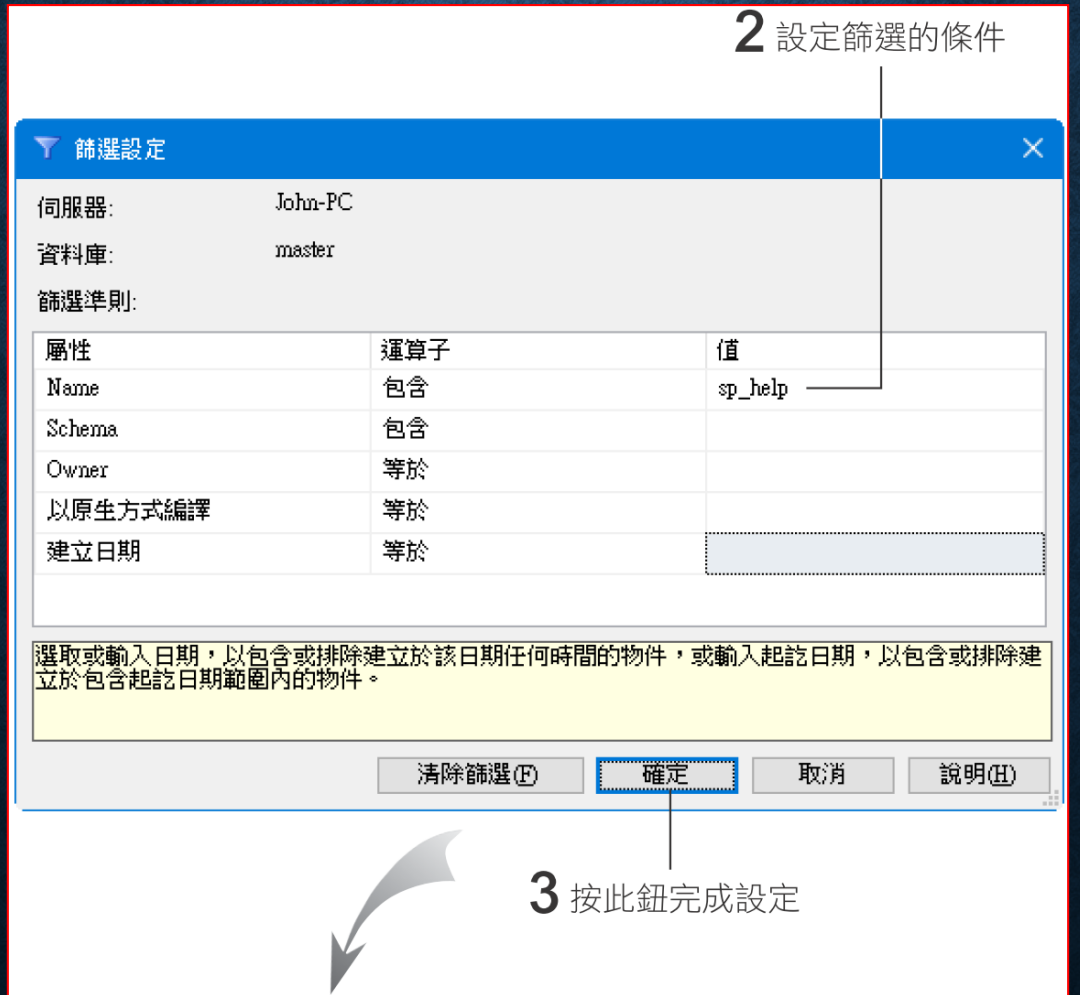

# 在『物件總管詳細資料』 窗格中搜尋物件 - 篩選

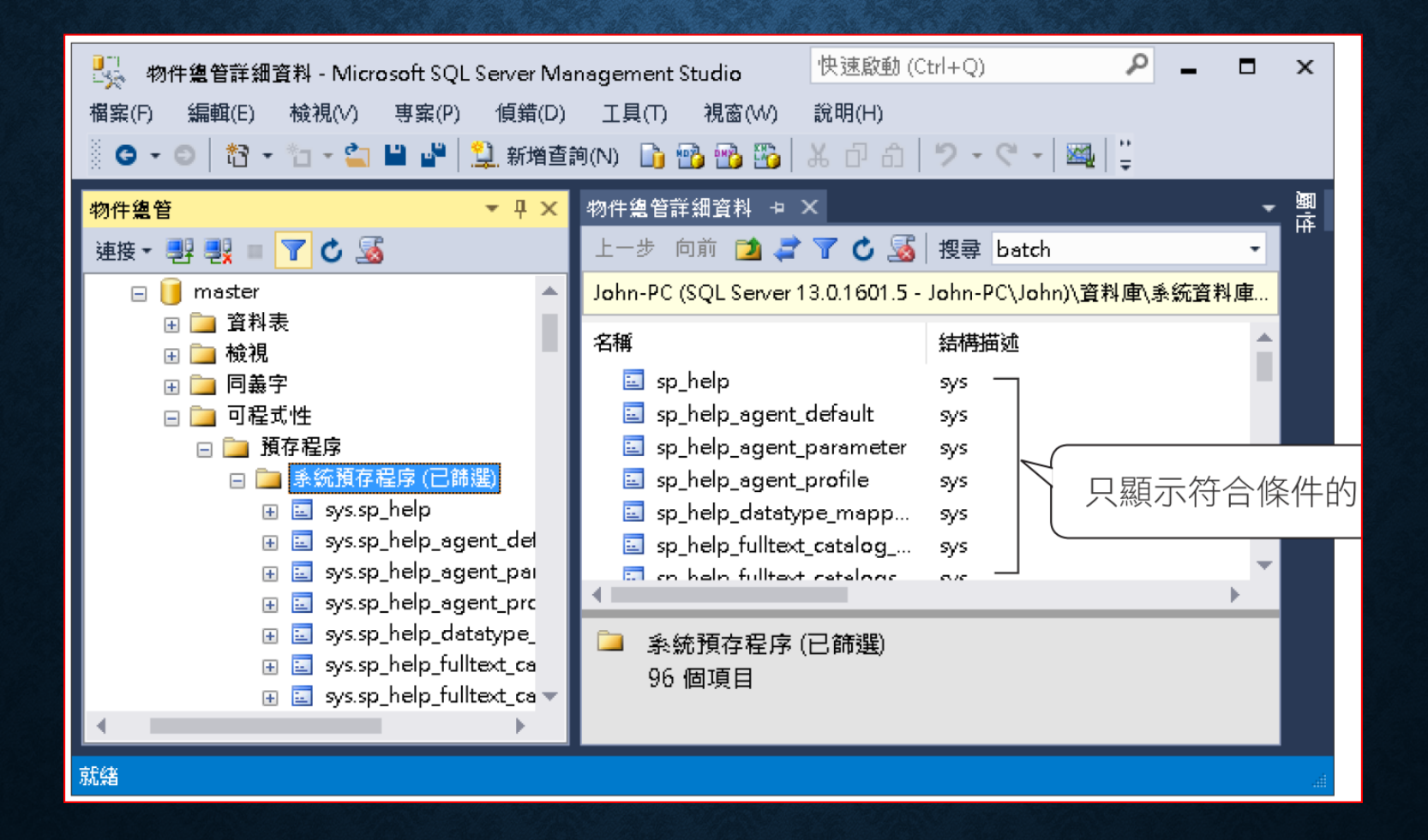